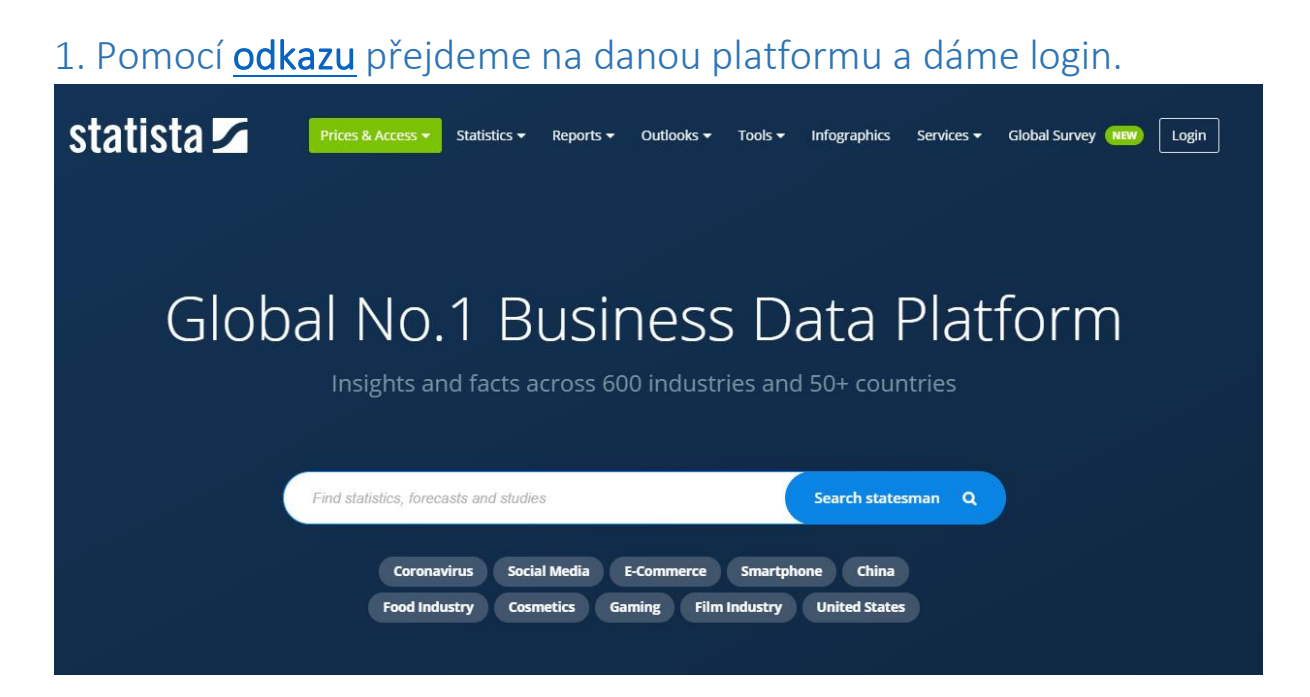

## 2. Vybereme *Campus Access*

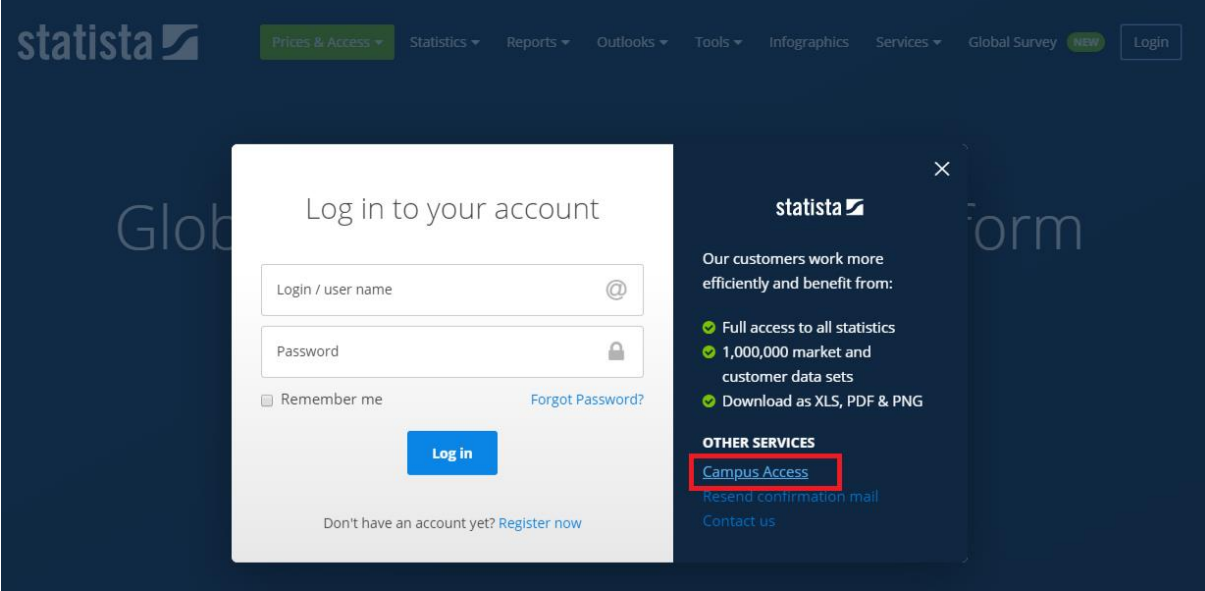

## 3. Sjedeme myší dolů a vybereme ze seznamu *Mendelova univerzita* a klikneme na *Submit*

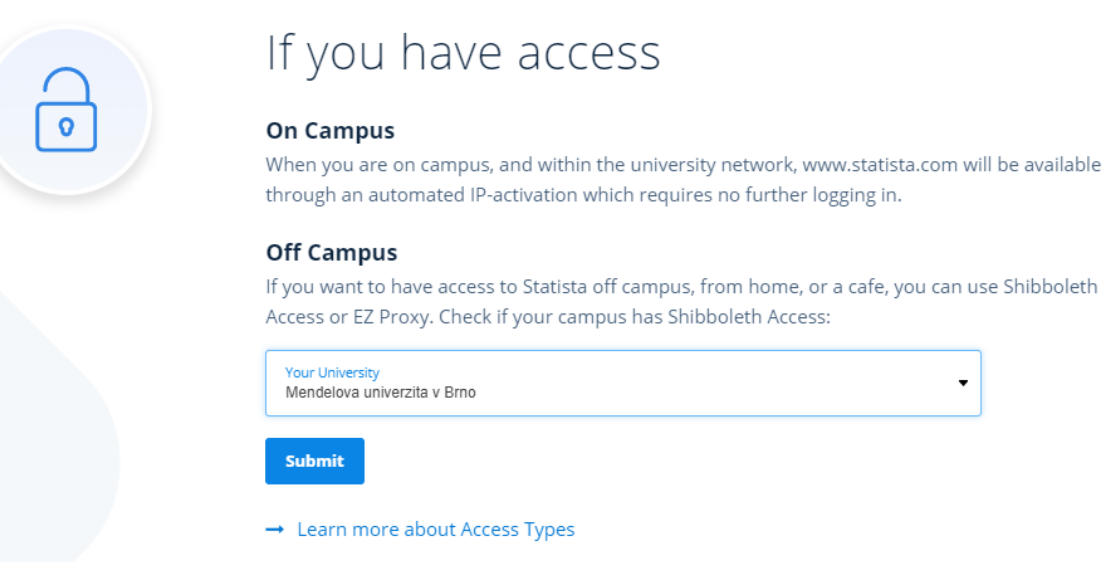

4. Vyskočí nám tabulka, kde už napíšeme stejné přihlašovací údaje jak do UIS.

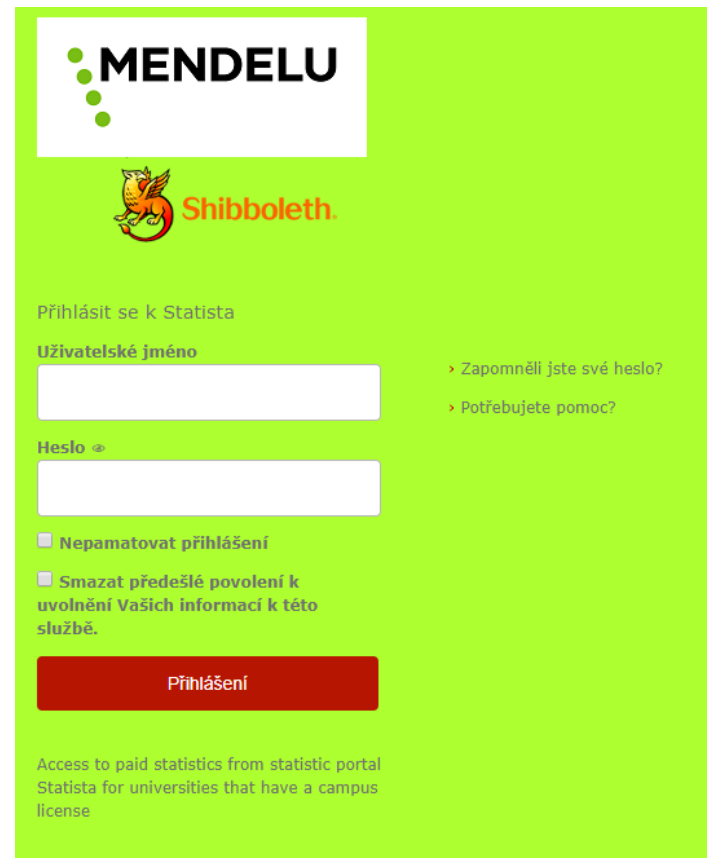

.